## **FBINAA National Annual Training Conference**

## **Registration: How to Add Family Members & Guests**

- 1. Confirm your registration is paid and you have [Attendee Service Center](https://s3.goeshow.com/fbi/annual/2024/attendee_service_center.cfm) (ASC) login information.
	- a. This information is available in your registration confirmation email. Below are examples of login info and paid balance from a registration confirmation email.
	- b. Basic Training Badges **can** log in to the ASC, but **cannot** add guests or optional activities, meals, or events.

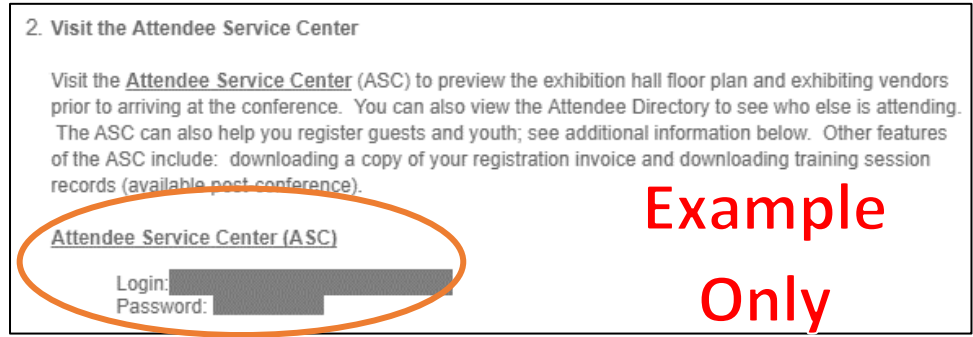

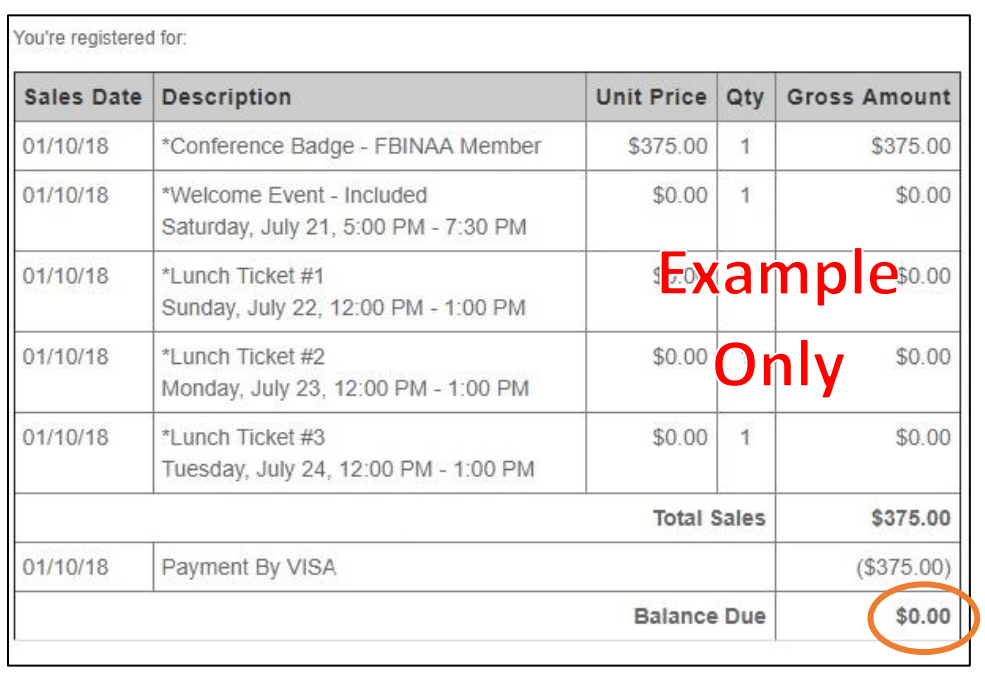

- 2. Once you are logged in, click the **Registration Edit** menu button to add Family Members
	- a. Then click **Edit** next to your name; see the orange circle in the image below

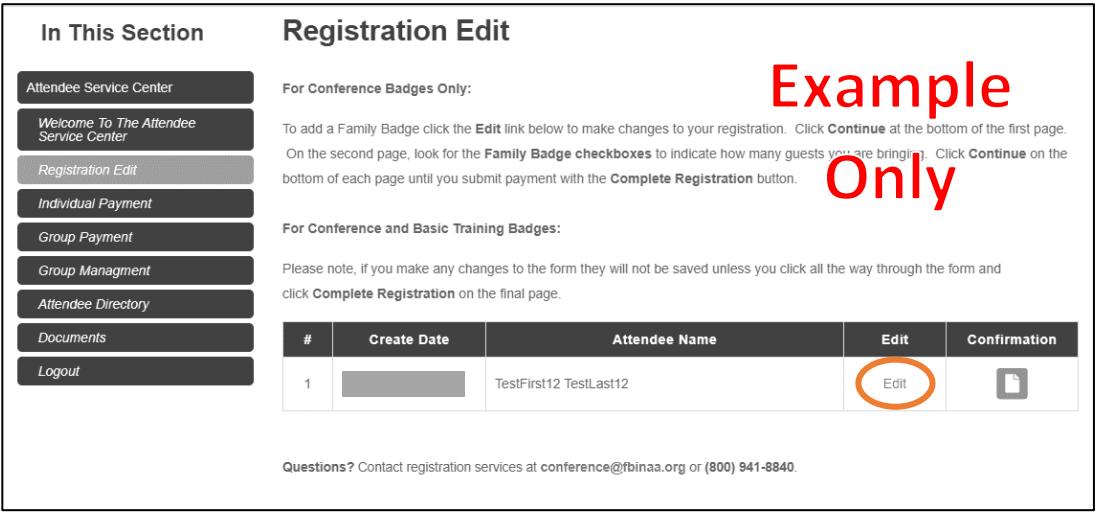

- 3. Click **Continue** at the bottom of the first page; see the orange circle in the image below
	- a. The first page contains your (the primary attendee's) information. Most of this information cannot be changed except for the survey questions.

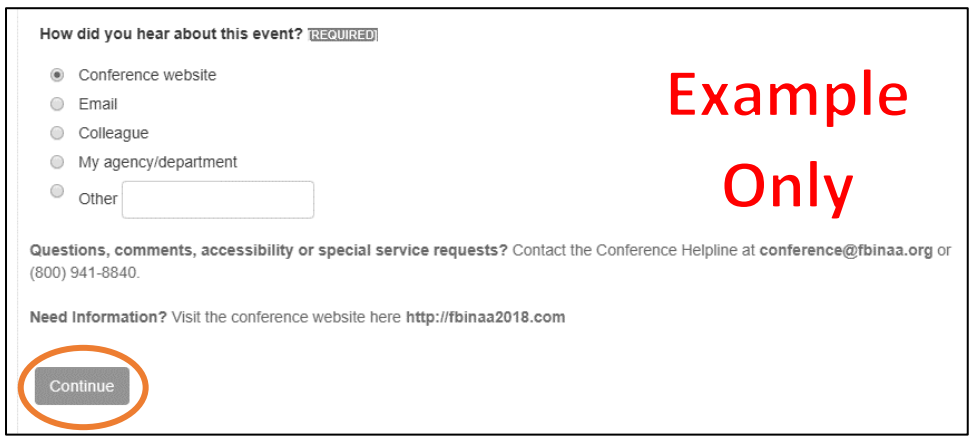

- 4. On the second page of the form, click **Family Badge(s)** to indicate you are bringing guests.
	- a. Then click **Family Badge 1**, etc. to indicate how many guests you are bringing; see the orange circle below.
	- b. If you need to add any Optional Events or Activities for your (the primary attendee's) registration only, click the checkboxes on the following page.

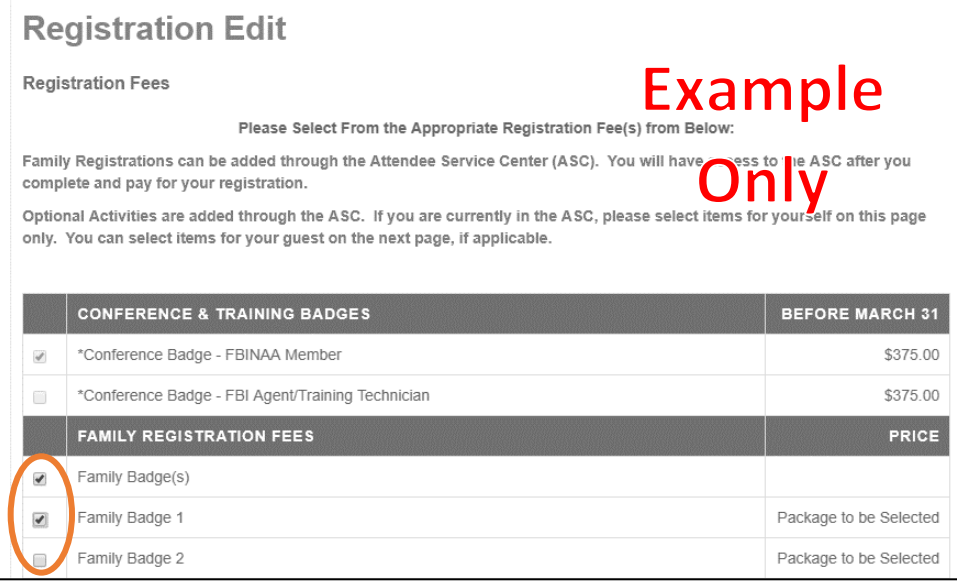

- 5. The next page will be titled **Primary Attendee Add-ons.** 
	- a. Here you can select activities you (the primary attendee) want to attend. You may already see some activities selected. This is only for you (the primary attendee). Tickets are not transferable.
	- b. If you would like to remove any activity, you may do so at this time. If it is greyed out and unable to deselect. Email us at [conference@fbinaa.org.](mailto:conference@fbinaa.org)

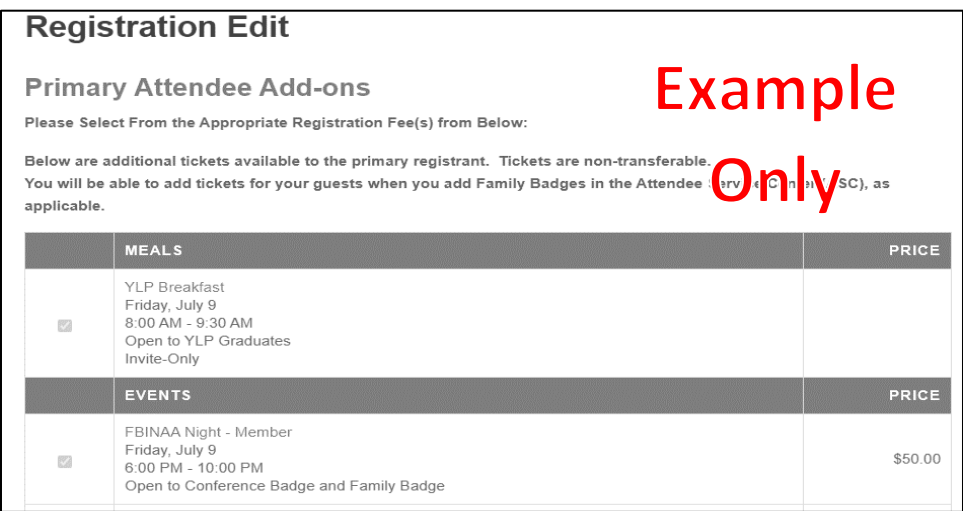

- 6. The next page will be titled **Family Badge Registration + Add-ons.**
	- a. Input the information for the number of guests you indicated you are registering
	- b. There is only one Family Badge type. The Family Badge type will already be selected for you. Review and add Optional Events and Activities for each guest using the checkboxes below their name and information.

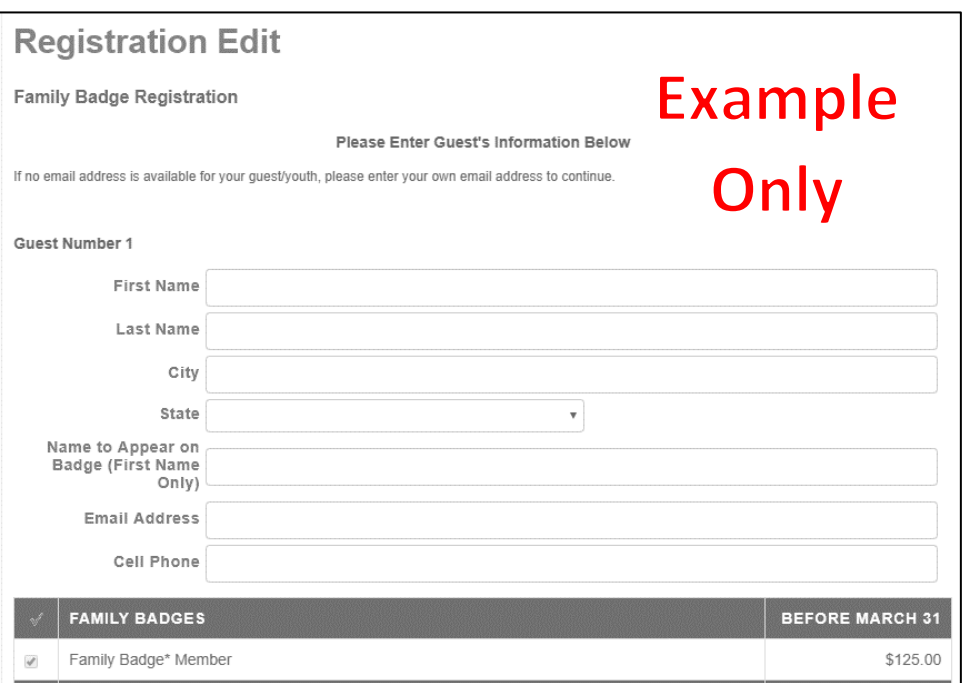

- 7. Click the **Continue** button on the bottom of this page, and each subsequent page until you get to the **Payment** page.
	- a. Input your payment information and click **Complete Registration** to finalize and save your information.
- 8. If you encounter problems on the payment page, change the **Payment Method**  dropdown menu to **Send Invoice**, check the required boxes below, then click **Complete Registration.** This will save your changes/additions in the system; the see orange circle below.
	- a. You can then call the Conference Helpline at 800-941-8840 to assist with payment or any other questions.

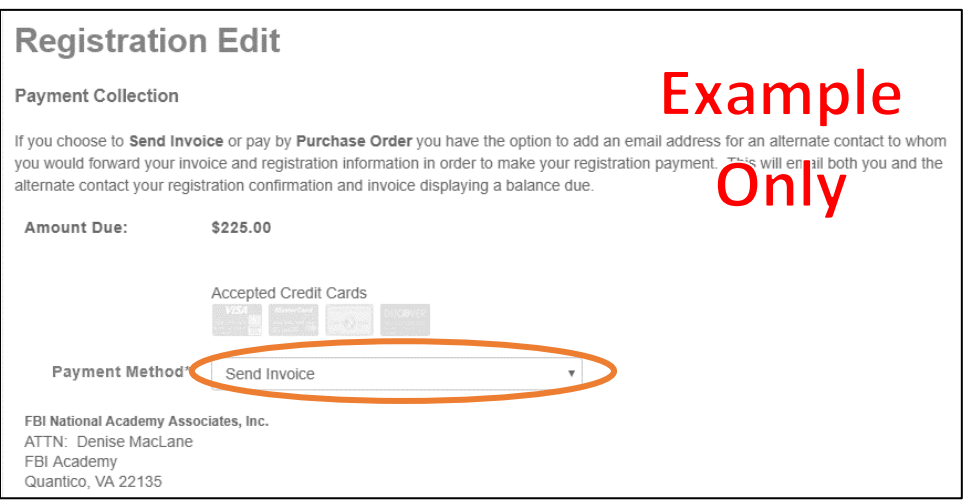